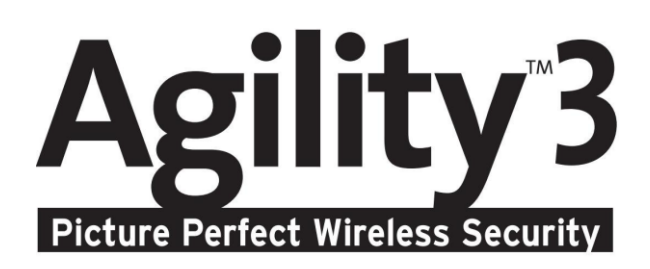

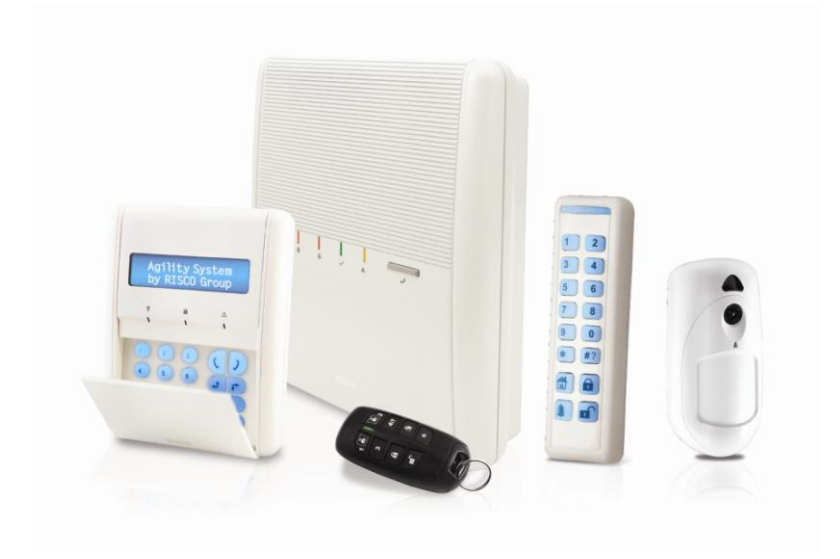

# **Benutzerhandbuch**

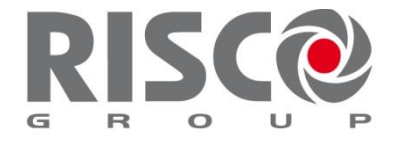

Creating Security Solutions. riscogroup.com

## WICHTIGE HINWEISE

Diese Anleitung unterliegt folgenden Auflagen und Bedingungen:

- Q Dieses Dokument enthält geschütze Informationen der RISCO Gruppe. Diese Informationen dienen ausschließlich für den Zweck der Unterstützung und sind ausschließlich an autorisierte Benutzer des Systems gerichtet.
- $\mathbf{C}$ Nachdruck, Vervielfältigung und Speicherung in elektronischen Medien nur mit ausdrücklicher Genehmigung der RISCO Gruppe. Kein Teil der Inhalte darf für andere Zwecke eingesetzt werden.
- Q Die hier enthaltenen Angaben dienen allein zum Zwecke der Veranschaulichung und Information.
- Q Der Inhalt dieser Dokumentation entspricht dem Stand bei Drucklegung. Das in dieser Dokumentation beschriebene Produkt wird ständig weiterentwickelt. Alle Änderungen werden so schnell wie möglich in den technischen Dokumentationen berücksichtigt. Trotzdem kann es vorkommen, dass Neuerungen bzw. Änderungen (noch) nicht beschrieben sind. Deshalb werden Änderungen aus entwicklungs-, konstruktions- oder verkaufstechnischen Gründen, auch ohne Ankündigung, vorbehalten.

# Inhaltsverzeichnis

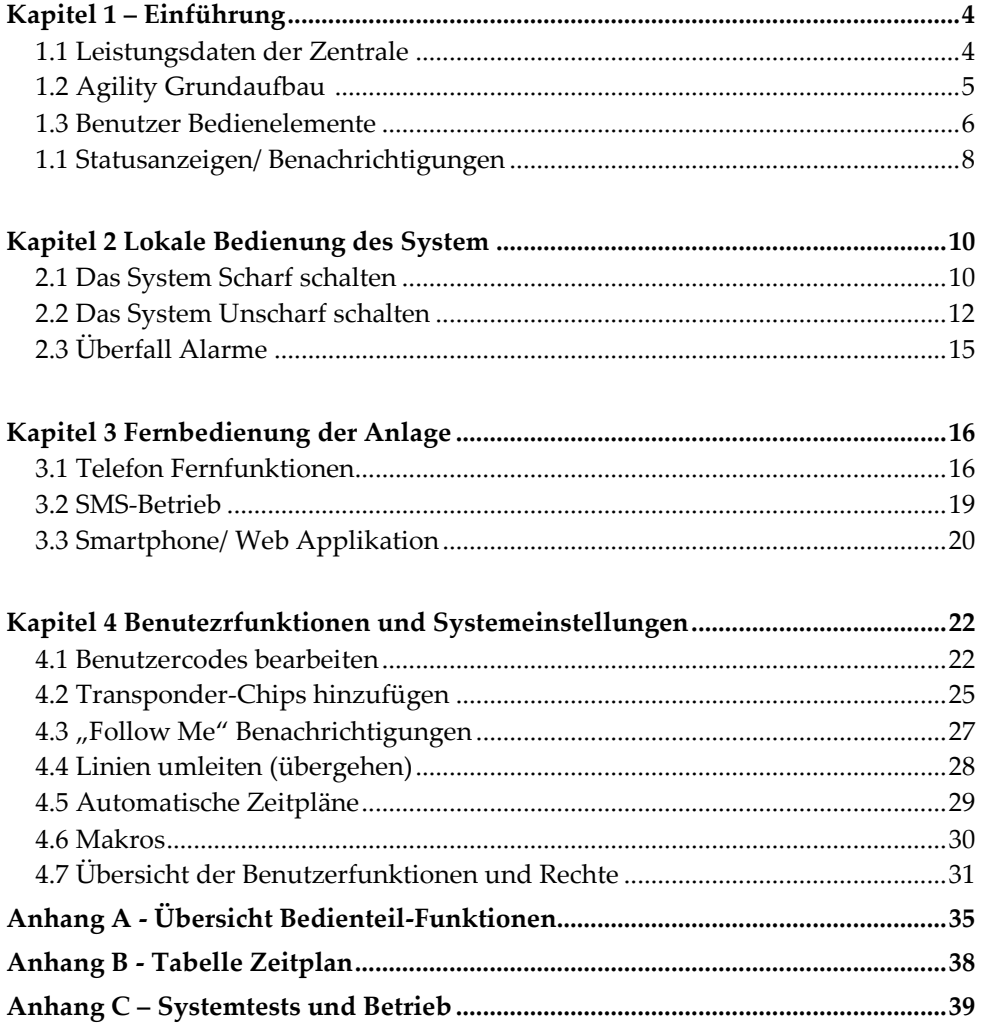

# Kapitel 1 - Einführung

Vielen Dank, dass Sie sich für das Funk-Gefahrenmeldesystem "Agility" entschieden haben! Es besteht Möglichkeit, die Anlage über die RISCO-eigene SmartPhone App zu steuern. Dieses Handbuch beschreibt sowohl die Bedienung des System's, als auch die Anpassung von benutzerrelevanten Parametern.

## 1.1 Leistungsdaten der Zentrale

- Bis zu 32 Meldergruppen (uni- oder bidirektional)
- <sup>2</sup> 31 Benutzer + 1 Master Benutzer
- 4 Benutzer-Berechtigungsebenen für unterschiedliche Rechte
- Optional: Transponderchips für jeden Benutzer
- Bis zu 3 Sicherungsbereiche
- 3 drahtlose Bedienteile
- <sup>2</sup> 3 drahtlose Signalgeber
- 8 Handsender (Vollfunktion)
- <sup>2</sup>8 drahtlose PIR-Kameras
- 500 Ereignisse / Speicher (Cloudspeicher mit über 2000 Einträgen)
- <sup>2</sup> 16 Follow Me Rufnummern
- <sup>2</sup> 4 Schaltausgänge
- <sup>2</sup> 2-Kanal Hör- und Sprechverbindung (duplex)
- Smartphone Steuerung/ Überwachung

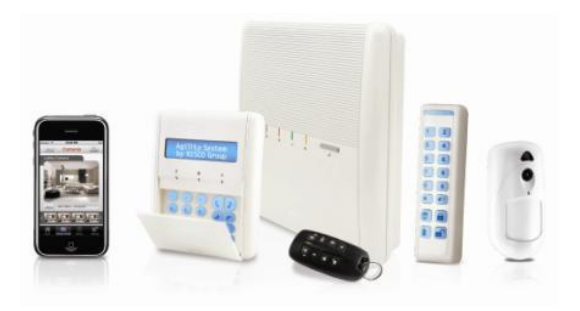

## 1.2 Agility Grundaufbau

Die **Agility** kann eine Vielzahl von verschiedenen Meldern steuern, auswerten und überwachen. Daraus ergeben sich folgende Sicherheitslösungen: Perimeterschutz (Aussenbereich), Aussenhautabsicherung (Fenster und Türen) und/oder Fallensicherung (Bewegungsmelder). Durch die stetige Überwachung der einzelnen Meldergruppen werden Störungen und Probleme frühzeitig erkannt und über das Display angezeigt.

In folgender Grafik werden die wichtigsten Komponenten des Systems aufgeführt:

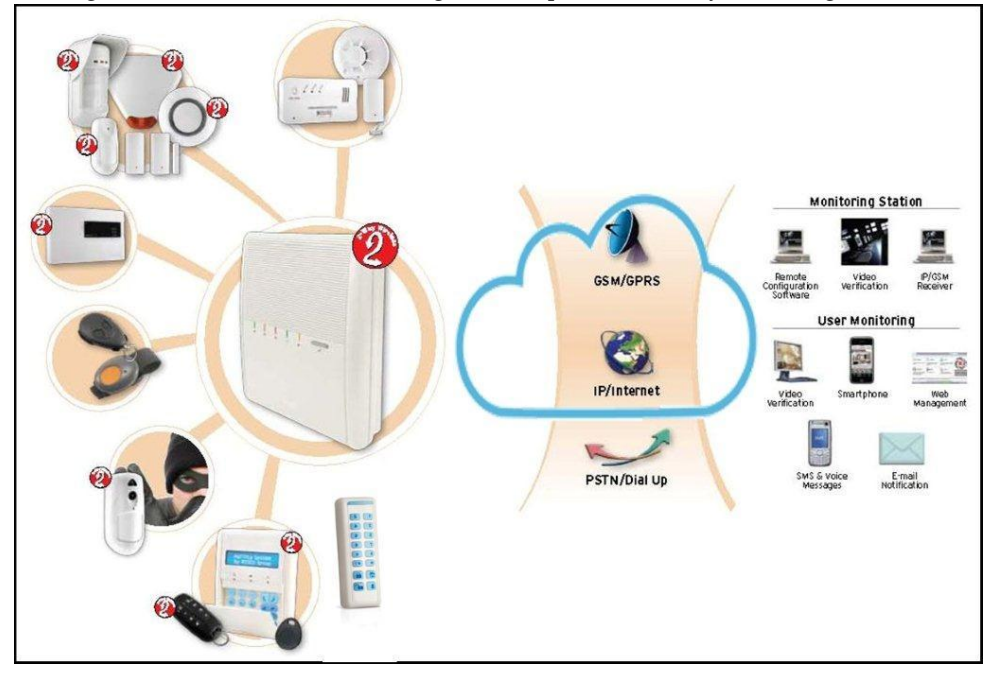

## 1.3 Benutzer Bedienelemente

Die Agility kann entweder lokal oder aus der Ferne gesteuert werden, je nach Einstellungen und eingebauten Kommunikationsmodulen.

Dabei vermag das System Rückmeldungen an die Benutzer auszugeben, per Display, LED-Anzeigen, Sprachnachrichten, SMS, E-Mails und/oder die Systemeigenen Akustikausgaben (Summer Bedienteil, Sirene,...).

Je nach eingebauten Erweiterungsmodulen, können folgende Komponenten am System betrieben werden:

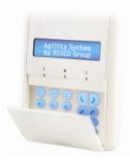

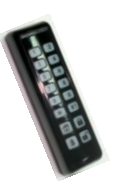

## **2-Wege LCD Bedienteil:**

Über ein lokales LCD Bedienteil kann die Anlage gesteuert und programmiert werden. Im Gegenzug können sämtliche Informationen der Zentrale am Bedienteil ausgegeben werden(Display, LED's, Summer). Diese bedienteile verfügen über einen integrierten Transponderleser.

#### **2-Wege Slim Bedienteil**

Das System unterstützt den Einsatz von bis zu 3 bidirektionalen drahtlosen Slim Bedienteilen. Über das Aussenbereichszertifizierte, sabotagegeschützte Wetterschutzgehäuse lassen sich alle gängigen Funktionen realisieren. Das Gerät wird rein über Batterien betrieben und verfügt über einen Transponderleser.

## **2-Wege 8-Tasten Funk-Handsender:**

Mithilfe dieses bidirektionalen Handenders lassen sich folgende Funktionen durchführen: Scharf/ Unscharf, Auslösen eines Überfallalarms, Ansteuerung eines Schaltausganges und mehr... Durch die intelligente 2-Wege Kommunikation empfängt der Handsender ein Bestätigungssignal von der Zentrale. Somit hat der Benutzer am Handsender immer die Gewissheit, ob der Befehl vom System erkannt und verarbeitet wurde oder nicht.

## **Smartphone Funktionen:**

Nutzer können ab sofort die Risco-eigene Smartphone Applikation genießen. Diese App bietet die Möglichkeit die Anlage Scharf/ Unscharf zu schalten, Schaltausgänge anzusteuern, Melder deaktivieren, Ansichten von Systemstatus und Ereignisspeicher zu Erhalten und vieles mehr... Verfügbar für iPhone, iPad und Android.

**Hinweis:** Registrierung und Verbindung Ihres Systems unter: [www.riscocloud.com](http://www.riscocloud.com/)

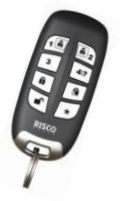

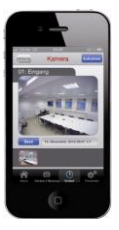

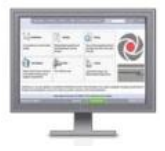

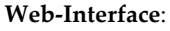

Das interaktive Web-Interface ermöglicht dem Nutzer die Steuerung, Überwachung und Konfiguration des Systems. Wie bei der Smartphone Applikation findet die Kommunikation über den RISCO Cloudserver statt.

**Hinweis:** Registrierung und Verbindung Ihres Systems unter: [www.riscocloud.com](http://www.riscocloud.com/)

#### **4 Tasten-Handsender:**

Der 4-Tasten-Handsender bietet die Möglichkeit das System Scharf/ Unscharf zu schalten, Schaltausgänge anzusteuern und es kann eine Überfalltaste programmiert werden.

## **Fernbedienung via Sprachanruf:**

Wenn Ihr System über das digitale Sprachmodul verfügt, können Kommandos per DTMF-Tonsignal und Sprachinformationen bzgl. Systemstatus übermittelt oder angefragt werden. Weiter werden im Alarmfall die hinterlegten Rufnummern angerufen und per Sprachnachricht informiert.

## **SMS:**

Wenn Ihre Anlage mit einem GSM/GPRS Modul versehen ist können Systeminformationen automatisch per SMS automatisch übermittelt oder angefragt werden. Siehe Anhang D – *SMS Befehle*.

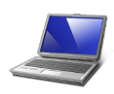

## **Configuration Software:**

Die Configuration Software aus dem Hause RISCO erlaubt dem Errichter die Programmierung, Parametrierung und Diagnostizierung entweder lokal oder aus der Ferne.

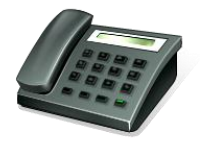

## 1.4 Statusanzeigen/ Benachrichtigungen

## LED Anzeigen

Typische Systemzustände werden über die LED der Agility angezeigt. Folgend werden die wichtigsten Anzeigen beschrieben. Einige LED's haben mehrere Anzeige Funktionen.

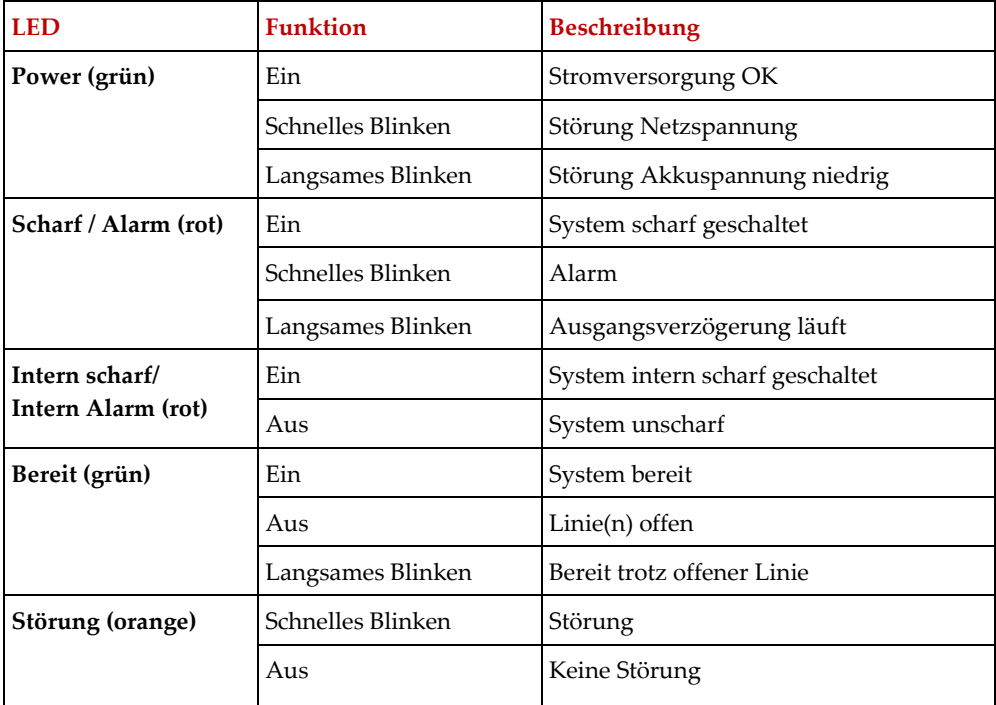

## Statustaste/ Ruftaste Fernverbindung (Hören und Sprechen)

Der Taster auf der Zentrale Agility kann für den Abruf der Statusinformation oder als Notruftaster definiert werden. Bei Betätigung wird die Leitstelle des Sicherheitsunternehmen angerufen und diese kann eine 2-Wege Sprachverbindung zur Liegenschaft herstellen.

## SMS Nachricht

Über das GSM/GPRS Modul kann die Agility bei Auftreten eines Ereignisses eine vordefinierte SMS Nachricht an eine Follow-Me Nummer übermitteln. Es wird der Systemstatus und das jeweilige Ereignis übertragen.

z.B.: Sicherheitssystem: 11/11/2014 14:31, Einbruch, Bereich 1 Eingang

## Sprachnachrichten

Das Gefahrenwarnsystem Agility kennt drei Arten von gesprochenen Nachrichten, vor Ort oder über (Mobil-) Telefon.

- · **Ereignis Nachrichten:** Tritt ein vorher definiertes Ereignis auf, ruft die Agility die Follow-Me Nummer an und informiert den Angerufenen über das Ereignis indem eine vorher aufgenommene Nachricht abgespielt wird.
- · **Status Nachricht:** Wird das Gefahrenwarnsystem angerufen oder ein Anruf von der Agility empfangen, so wird eine vorher aufgenommene Status Nachricht, die den derzeitigen Systemstatus beschreibt, abgespielt.
- · **Sprachnachrichten vor Ort:** Beim Eintreten von Ereignissen oder Fernsteuerung der Anlage (Funkbedienteil, Funkhandsender) kann die Agility die Anwesenden durch eine Sprachnachricht informieren.

#### E-Mail Nachrichten

Über ein IP – oder GSM-Modul kann die Agility eine E-Mail Nachricht an eine vorher festgelegte E-Mail Adresse senden. Diese Nachricht informiert den Empfänger über den Systemstatus und vorher festgelegte Ereignisse.

z.B.: Betreff: Sicherheitsnachricht: Einbruchalarm Systemname: Hans Mustermann Ereignis: Einbruch, Linie 2, Eingang Zeit: 01 Oktober 2014; 11:22 Bereich: Bereich 1, erster Stock

## Akustische Signalisierung

Die Agility informiert beim Eintreten bestimmter Ereignisse, neben der LED Anzeige mit akustischen Signalen.

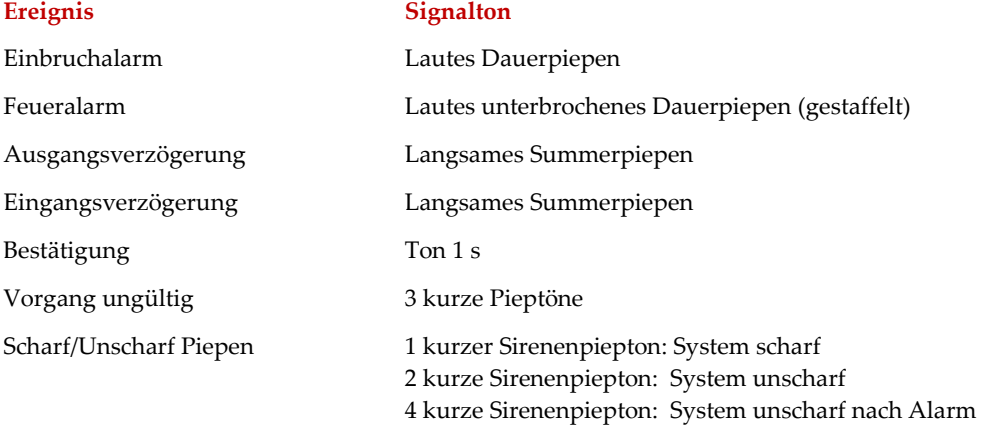

# Kapitel 2 – Lokale Bedienung des Systems

## 2.1 Das System scharf Schalten

Im scharf geschalteten Zustand lösen Einbruchmelder beim Ansprechen einen Alarm aus. Nach der Scharfschaltung wird eine Bestätigungs-Sprachnachricht ausgegeben. Vor der Scharfschaltung kann per **Bereit LED** geprüft werden, ob die Anlage scharf geschaltet werden kann. Ist das System nicht zur Scharfschaltung bereit, müssen alle offenen Linien geschlossen bzw. umgeleitet werden.

HINWEIS: Falls dennoch eine Scharfschaltung nicht möglich sein sollte, kann der Systemstatus manuell per Fragezeichen-, bzw. Raute - Taste abgefragt werden.

#### **Extern scharf**

Wird das System extern scharf geschaltet (beim Verlassen der Liegenschaften), werden alle Einbruchmelder des Systems aktiviert um bei Auslösen eines Melders einen Alarm zu erzeugen. Das System schaltet nach Ablauf der Ausgangsverzögerung scharf. Dannach erfolgt eine Sprachbenachrichtigung vor Ort. Nachdem Sie die Anlage über das Bedienteil scharf geschaltet haben, muß der geschützte Bereich über die festgelegte Ausgangstüre verlassen werden.

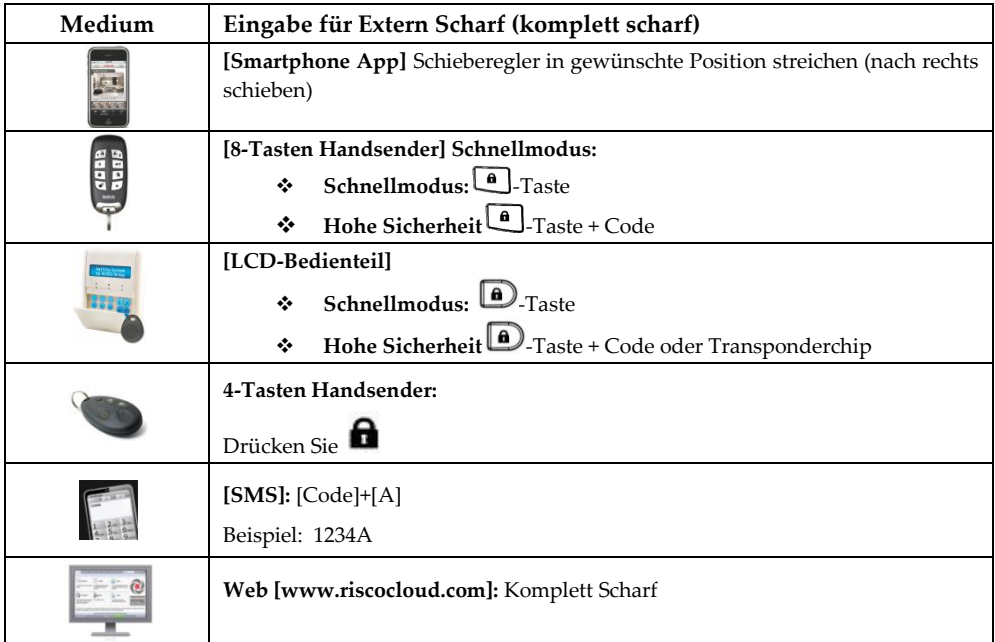

## **Intern scharf**

Interne Scharfschaltungen aktivieren nur die Außenhaut-Melder (Magnetkontakt, Glasbruchmelder, usw.). Die Fallensicherung (Bewegungsmelder) dagegen bleiben deaktiviert und die Bewohner können sich im Inneren des Gebäudes frei bewegen.

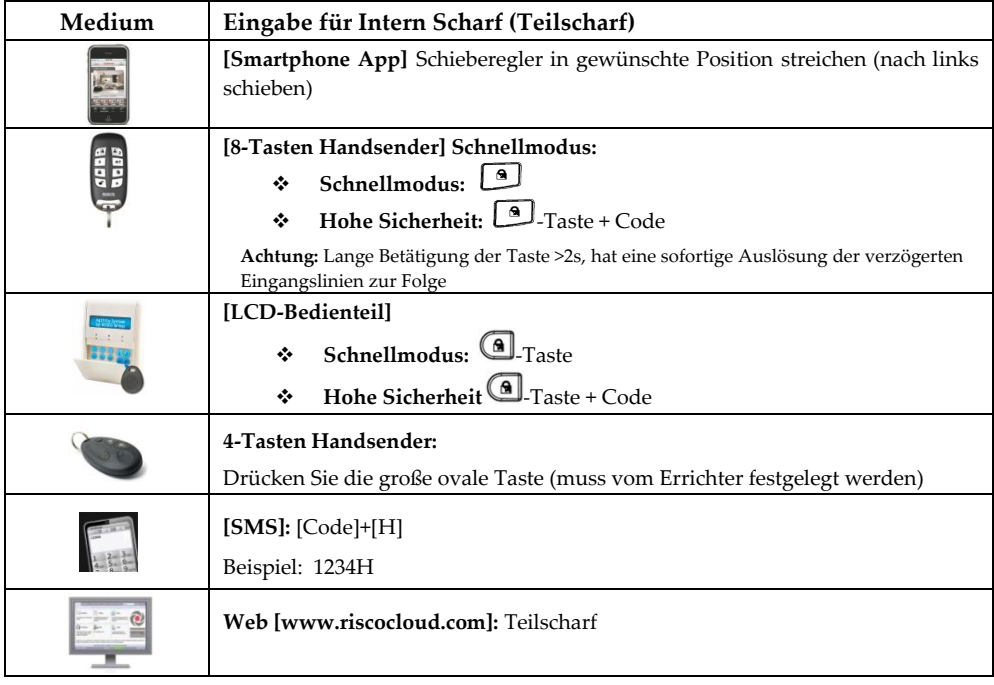

## **Einzelne Bereiche scharf schalten**

Ein wesentlicher Vorteil des Agility Systems ist die Fähigkeit, die Melder in 3 Sicherungsbereiche zu unterteilen. Diese Sicherungsbereiche können, wenn erwünscht, einzeln geschaltet werden. Die einzelnen Bereiche können sowohl intern als auch extern scharf geschaltet werden.

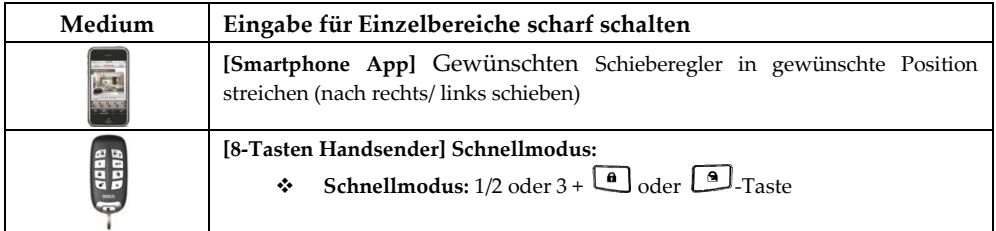

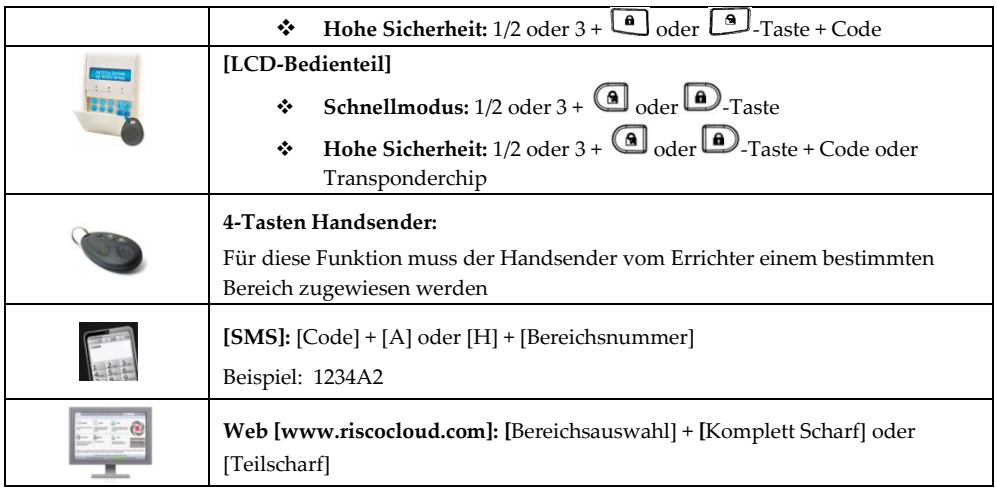

## **Erzwungen scharf**

Diese Funktion muss vom Errichter freigeschaltet werden. Es werden bei Scharfschaltungen die offenen Linien automatisch umgeleitet, um die Schärfung zu "erzwingen".

ACHTUNG: Erzwungen scharf geschaltete Linien bleiben während der gesamten Scharf-Phase ungesichert.

## 2.2 Das System unscharf Schalten

Ihre Melder und Detektoren erzeugen im unscharfen Zustand keinen Alarm bei deren Auslösung. Das System muss vor Betreten oder vor Ende der Eingangsverzögerung unscharf geschaltet werden. Andererseits wird ein Alarm auftreten. Unscharf Schaltungen werden durch eine Sprachnachricht(Lautsprecher Zentrale) bestätigt.

HINWEIS: Sollte ein unbekannter Alarm aufgetreten sein, wird empfohlen das Gebäude bis auf Weiteres zu verlassen. Erst nachdem das Anwesen z.B. durch Polizeibeamte begutachtet wurde, sollte dieses wieder betreten werden. In manchen Fällen ist die Eingabe eines Spezial-Code oder Anti-Code nach Alarmen erforderlich, um das System wieder scharf Schalten zu können.

## **Unscharf Schalten**

Im unscharfen Zustand sind sämtliche Einbruchlinien (Bewegungsmelder, Tür- und Fensterkontakte, usw.), ausgenommen 24h-Linien, deaktiviert.

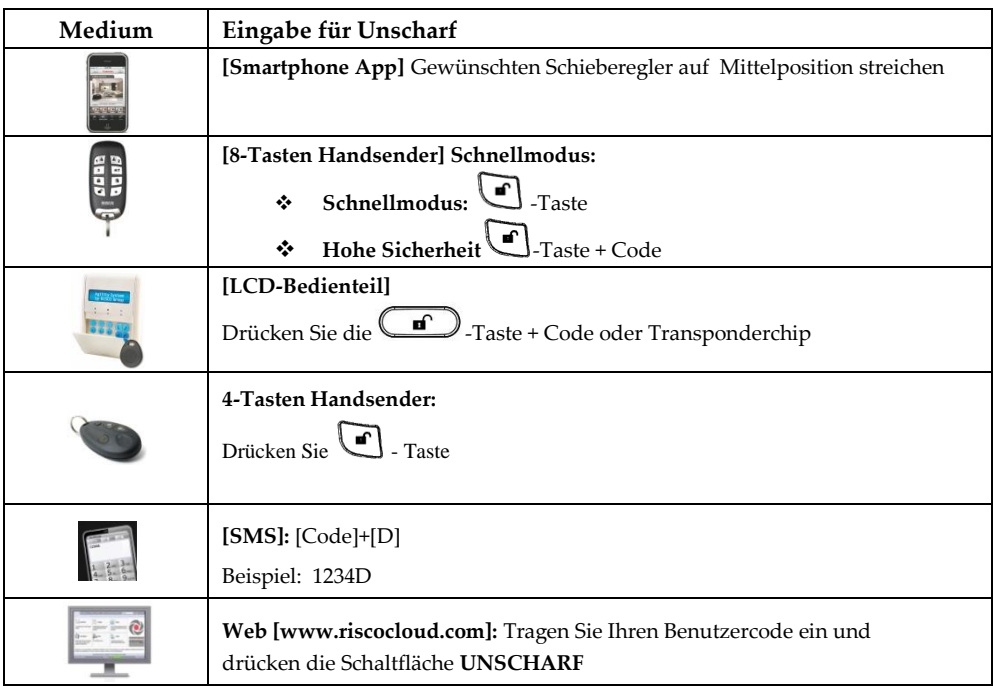

## **Einzelne Bereiche unscharf schalten**

Die einzelnen Sicherungsbereiche können, wenn erwünscht, einzeln unscharf geschaltet werden.

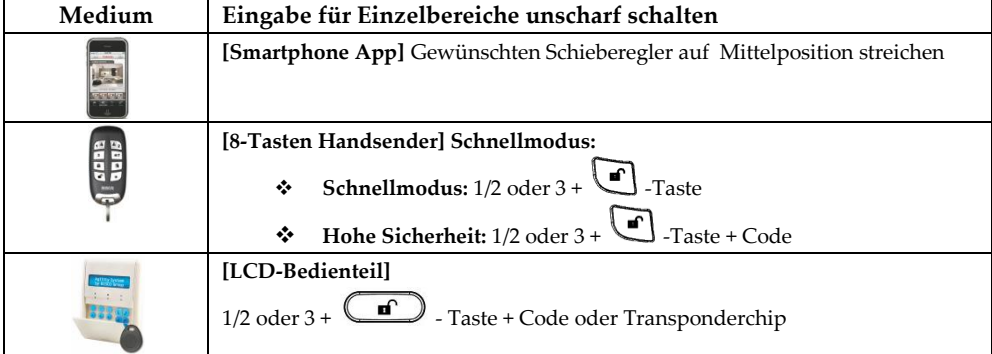

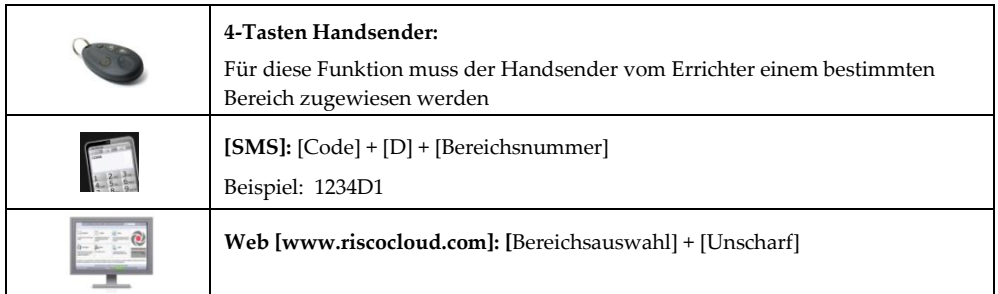

## **Erzwungen Unscharf Schalten (Bedrohungscode)**

Sollten Sie jemals in die Situation kommen, gezwungen zu werden die Anlage unscharf zu schalten, unter Gewalt oder Androhung von Gewalt, kann diese Unscharf-Schaltung mit einem speziellen Code (Bedrohungscode) durchgeführt werden. Dabei wird der Wunsch des Einbrechers erfüllt und gleichzeitig ein stiller Alarm an die Leitstelle bzw. private Telefonnummern geschickt. Nach Eingabe des Bedrohungscode für die erzwungene Unscharfschaltung schaltet das System ohne erkennbare Zeichen unscharf und übermittelt den Code für die erzwungene Unscharfschaltung an die Leitstelle. Der Code wird durch den Errichter festgelegt.

ACHTUNG: Ein Bedrohungsalarm darf niemals grundlos oder leichtfertig ausgelöst werden. Die Leitstellen der Sicherheitsunternehmen, leiten sofortige Aktionen ein.

## **Unscharf nach Alarm**

Um einen Alarm leise zu stellen, wird das System unscharf geschaltet ( $\Box$ +Code). Danach ertönen 4 akustische Zirptöne von der Sirene, die den Alarmzustand anzeigen. Durch Drücken der Taste 0 am Bedienteil für 2s, wird die Ursache des Alarms im Display angezeigt.

HINWEIS: Ihr Errichter kann festlegen wie viele Alarme ein Melder während eines Scharf Zyklus auslösen darf (1-15). In manchen Fällen ist die Eingabe eines Spezial-Code oder Anti-Code nach Alarmen erforderlich, um das System wieder scharf Schalten zu können.

## **Techniker-Rückstellung nach Alarm**

Diese Funktion muss vom Errichter festgelegt werden. Nach einem Alarm muss neben der regulären Unscharfschaltung ein sog. Techniker-Code eingegeben werden. Bis dahin bleibt das System nicht bereit zur nächsten Scharfschaltung.

## **Anti-Code nach Alarm**

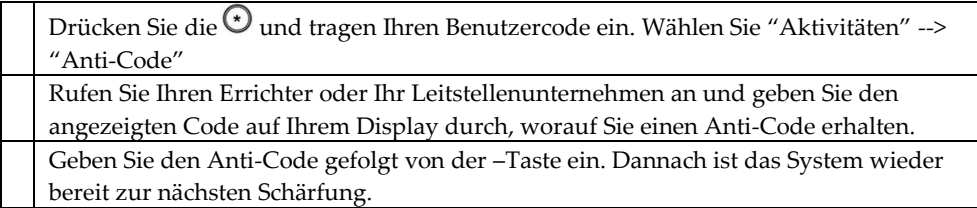

## 2.3 Auslösen eines Überfall Alarms

Bei einem Überfall kann ein Alarm ausgelöst werden und eine Nachricht an die Leitstelle und an eine Follow-Me Nummer gesendet werden. Ein Überfallalarm kann sowohl als "stiller Alarm', als auch als lokaler vollwertiger Alarm(Sirene) definiert werden.

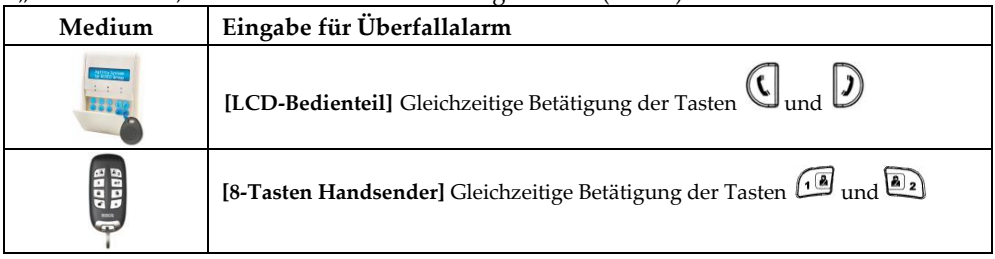

HINWEIS: Es können sämtliche Melder am System als Überfallmelder definiert werden. Es sind weitere Modelle an Funk-Überfalltastern verfügbar. Fragen Sie Ihren Errichter!

# Kapitel 3 – Fernbedienung des Systems

## 3.1 Telefon-Fernfunktionen per Sprachanruf

Die Agility kann aus der Ferne mit einem Telefon mit Tonwahl (DTMF) gesteuert werden. Die Menüführung erfolgt mittels Sprachansagen. Dabei spielt es keine Rolle ob die Agility angerufen wird oder selbst den Ruf durchgeführt hat.

#### **Fernzugriff auf die Anlage**

Für einen Fernzugriff auf die Anlage muß die Agility angerufen werden. Danach muß der Code für den Fernzugriff und der Benutzercode (PIN) eingegeben werden. Fernzugriff:

- 1. Mit einem Tonwahltelefon (DTMF) wird der Telefonanschluß, an den die Agility angeschlossen ist, angerufen.
- 2. Ist ein Anrufbeantworter oder Faxgerät o.ä. am selben Anschluß, wie die Agility angeschlossen, läßt man 1 mal anläuten und legt danach auf. Danach ruft man innerhalb von 60s ein zweites mal an. Ist kein Anrufbeantworter vorhanden, läßt man solange anläuten, bis die

Agility antwortet. Danach hört man einen kurzen Ton.

HINWEIS: Sobald die Agility antwortet, werden alle auf dieser Leitung nachrangig angeschlossenen Geräte getrennt und können nicht genutzt werden.

- 3. Innerhalb von 10 s muß der Fernzugriffscode eingegeben werden. (Werkseinstellung: 00) Danach erfolgt die Aufforderung zur Eingabe eines Benutzercode(PIN). Geben Sie Ihren Benutzercode gefolgt von der # Taste ein. (Werkseinstellung: 1234)
- 4. Bei erfolgreicher Eingabe erfolgt die Ansage des Systemstatus, gefolgt von den Optionen des Bedienmenüs.

## **Das sprachgeführte Menü**

Die Sprachführung sagt telefonisch die Optionen und Anweisungen zur Steuerung der Anlage an. Die Optionen hängen von Systemstatus und der Zugriffsberechtigung ab. Es sind folgende Funktionen zur Steuerung verfügbar:

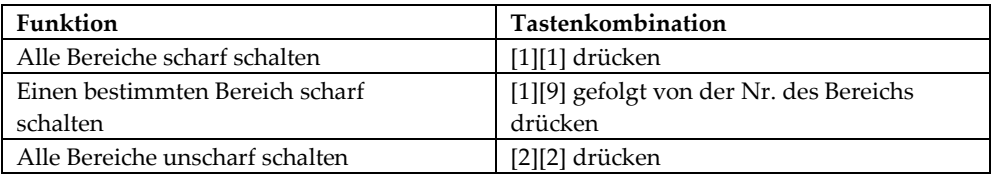

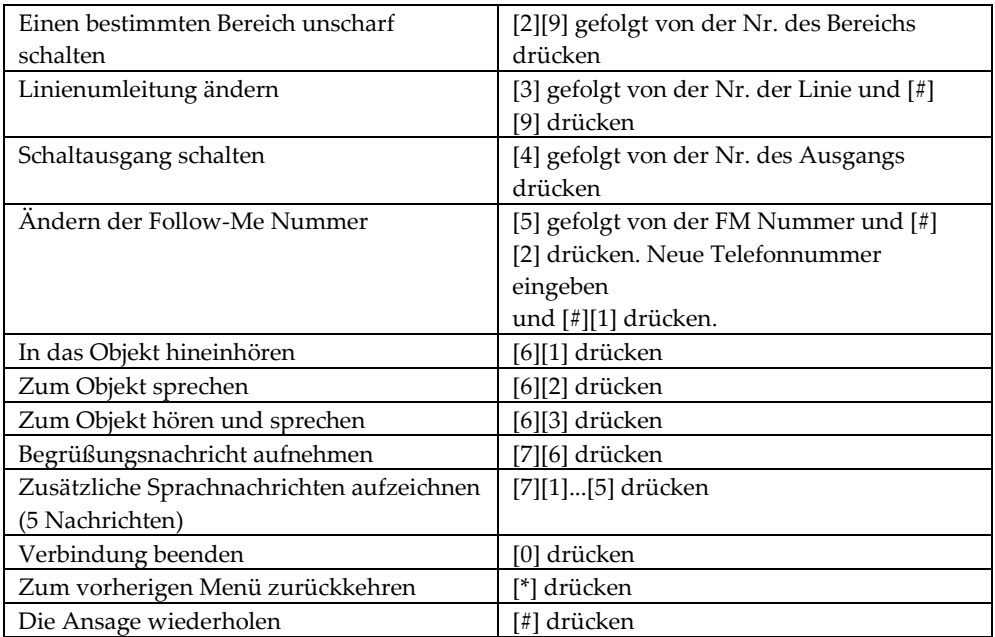

## **Nachrichten von der Agility empfangen**

Tritt ein Ereignis, wie ein Alarm, auf, informiert das System über die Sicherheitslage, z.B. Feuer oder Einbruch, etc. indem es einen Anruf tätigt und eine vordefinierte Nachricht abspielt. Danach kann auf das Bestätigungsmenü zugegriffen werden. Das System kann bis zu 16 Follow-Me Nummern anrufen um Sie selbst, Verwandte oder einen Nachbarn über die aktuelle Sicherheitssituation zu informieren.

HINWEIS: Follow-Me Nachrichten werden erst nach der Meldung an die Leitstelle übertragen. Den Follow-Me Nummern werden bestimmte Ereignisse zugewiesen, für die eine Nachricht übermittelt wird.

## **Ruf annehmen:**

1. Telefon abnehmen

2. Mit Hallo antworten oder # Taste drücken. Die Nachricht über das Ereignis wird nach "Stimm- oder Klangerkennung' wiedergegeben und informiert über den Sicherheitsstatus der Anlage

*z. B. Musterstrasse 35, Einbruch, Erdgeschoß, Küche*

3. Ereignis bestätigen. (siehe Bestätigungsmenü)

## **Bestätigungsmenü**

Nach der Meldung des Sicherheitsstatus stehen im Bestätigungsmenü folgende Optionen zur Verfügung:

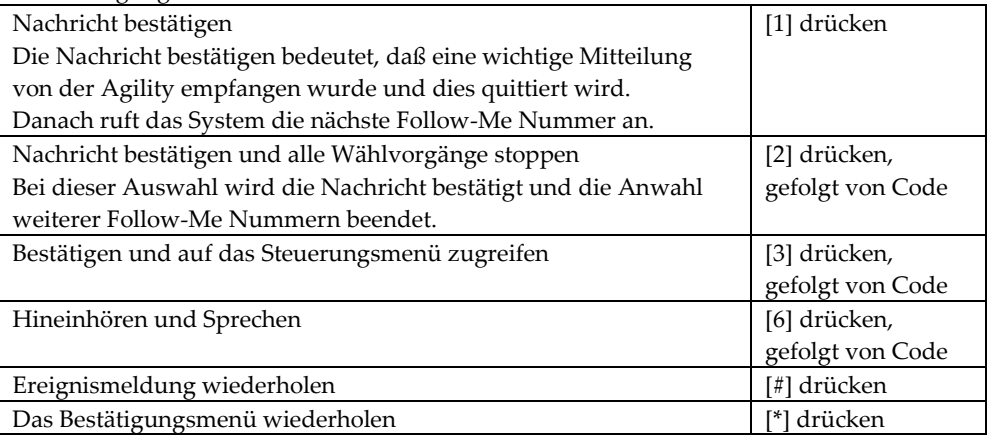

HINWEIS: Wird ein ungültiger Code 3 mal nacheinander eingegeben, wird die Follow-Me Nummer für 15 Min. gesperrt und es werden keine Rufe zur Follow-Me Nummer durchgeführt. Wird gar kein Code innerhalb von 10 s eingegeben, wird die Verbindung beendet.

## **Bidirektionale Sprechverbindung**

Die Option Hineinhören und –sprechen erlaubt aus der Ferne lautlos in das Objekt hineinzuhören, um die Ursache des aufgetretenen Ereignisses zu ergründen oder über den Lautsprecher der Agility zu sprechen, um z.B. jemanden direkt anzusprechen oder in einer Notsituation anzuleiten.

## **Hör- und Sprechverbindung:**

- 1. Im Betriebs-/Bestätigungsmenü die Taste 6 drücken. Folgende Nachricht wird angesagt: *Zum Hören Taste 1 drücken, zum Sprechen Taste 2 drücken und zum Hören und Sprechen Taste 3 drücken, zurück mit der [\*] Taste.*
- 2. Wählen Sie die gewünschte Option aus.
- 3. Zum Beenden der Hör– und Sprechverbindung und um zum Betriebsmenü zu gelangen [\*] Taste drücken.

## **Bidirektionale Audiooptionen nach Alarm**

Nach einem Alarm (Einbruch, Feuer und Notruf) übermittelt die Agility einen Alarm an die Leitstelle und hält danach die Verbindung. Dadurch kann die Leitstelle des Sicherheitsunternehmen eine akustische Überprüfung des Alarms durchführen, den Alarm verifizieren, die Ursache des Alarms überprüfen oder Jemanden in einer Notsituation anleiten.

## **Serviceruf**

Die Funktion Serviceruf erlaubt durch Tastendruck Verbindung mit der Leitstelle aufzunehmen. Zur Durchführung eines Servicerufs wird entweder an der Zentrale

Agility die Taste oder am bidirektionalem Bedienteil die beiden Tasten  $\mathbb{C}_{\mathfrak{u}}$  und  $\mathcal{D}$ gedrückt.

HINWEIS: Die Funktion Serviceruf muß durch den Errichter eingerichtet werden.

## 3.2 SMS Betrieb

#### **SMS Fernsteuerung**

Die Agility kann mit einfachen SMS Steuerbefehlen ferngesteuert werden. Folgend werden die Steuerbefehle und die Steuerungsantworten des Systems beschrieben.

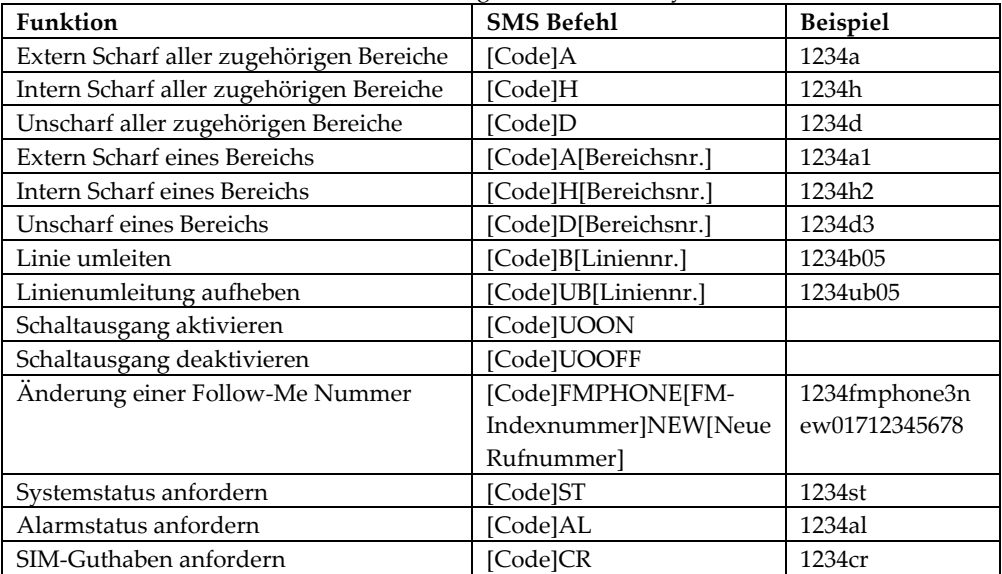

#### HINWEISE:

- SMS Funktionen sind nur bei eingebautem GSM/GPRS Modul verfügbar.
- SMS Nachrichten können von einem Mobiltelefon oder über einen Provider im Internet verschickt werden.
- Die Steuerkommandos können groß und klein geschrieben werden.
- Leerzeichen können zwischen Kommandos eingefügt werden, sind jedoch nicht zwingend nötig und werden ignoriert.

## **Bestätigung durch SMS**

Auf Anforderung kann eine Antwort-SMS der Agility zur Bestätigung einer Steuerfunktion durch Anhängen der Buchstaben 'RP' an den Benutzer geschickt werden. Beispiel: 1234A RP

Eine Nachricht, die den Scharfschaltevorgang bestätigt, wird an den Benutzer geschickt. Eine Nachricht über die erfolgreiche / nicht erfolgreiche Durchführung eines Steuerkommandos kann für folgende Befehle übermittelt werden: Scharf, Unscharf, Umleitung, Schalten von Ausgängen oder Änderung der Follow-Me Ziele.

## 3.3 Smartphone / Web Applikation

Die Agility 3 ist webfähig und durch Smartphone App oder Webinterface steuerbar.

## **Smartphone App herunterladen**

Die "iRisco" Smartphone App kann im App Store oder im Play Store geladen werden.

## **RISCO Cloud Registrierung**

- 1 . Gehen Sie auf [www.riscocloud.com/register](http://www.riscocloud.com/register)
- 2 . Geben Sie Ihren Vor- und Zunamen an
- 3 . Geben Sie Ihre E-Mail Adresse als Benutzername ein (erforderlich für die

Erstanmeldung)

4 . Geben Sie ein Passwort an (bestehend aus mindestens einer Zahl und insgesamt 6 Zeichen)

5 . Geben Sie Ihre Panel ID ein (15 Zahlen – Aufkleber auf der Rückseite/ Seite der Zentrale)

6 . Drücken Sie nun die Registrierungs-Schaltfläche

7 . Um die Registrierung abzuschließen, rufen Sie Ihr E-Mail-Postfach ab und klicken Sie auf den empfangenen Aktivierungslink.

## **RISCO Cloud Login (Web Interface oder Smartphone App)**

- 1 . Gehen Sie auf [www.riscocloud.com](http://www.riscocloud.com/)
- 2 . Geben Sie Ihren Benutzernamen und Passwort ein (wie bei Registrierung festgelegt)
- 3 . Geben Sie in das dritte Eingabefeld Ihren Benutzercode ein
- 4. Drücken Sie nun die Eingabe-Schaltfläche

## **RISCO Cloud Leistungsdaten**

In nachfolgender Liste werden die Funktionen der Cloud aufgezählt:

- Extern Scharf (Komplett)
- Inter Scharf (Teil)
- $\bullet$  Unscharf
- $\triangleleft$  Linienumleitungen
- Manuelle Bildaufnahmen der Kameras im System
- Ansicht früherer Bilder im Ereignisspeicher
- Ansicht Ereignisspeicher (ca. 2000 Ereignisse Online)
- **◆** Aktivierung/ Deaktivierung der Schaltausgänge<br>◆ Einrichtung E-Mail Benachrichtigung an Benutze
- Einrichtung E-Mail Benachrichtigung an Benutzer

HINWEIS: Für detailliertere Informationen rund um den Gebrauch der Cloudfunktionen beziehen Sie sich bitte auf das vollständige "RISCO Cloud Benutzerhandbuch".

# Kapitel 4 – Benutzerfunktionen und Systemeinstellungen

Die in diesem Kapitel beschriebenen Funktionen werden entweder über das bidirektionale Bedienteil oder die Konfigurationssoftware (durch den Errichter) programmiert. Im folgenden Kapitel werden die Funktionen und Einstellungen, die über das Bedienteil getätigt werden können, beschrieben.

Bei der Programmierung gilt folgende Bedeutung für die Tasten des Bedienteils:

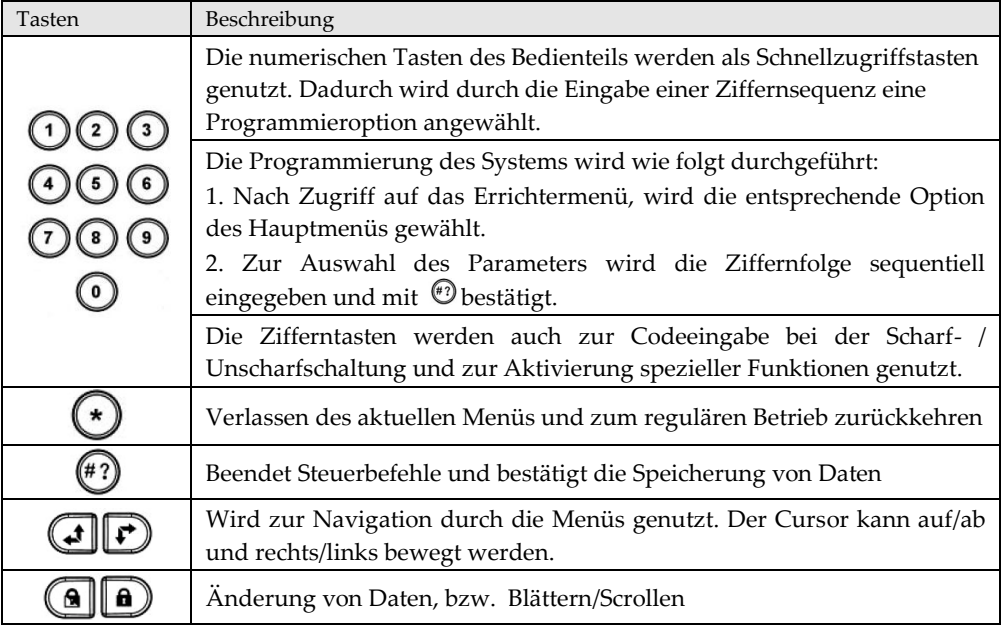

## 4.1 Benutzercodes bearbeiten

Zur Bedienung der meisten Funktionen der Agility muß ein Sicherheitscode (Benutzercode) eingegeben werden. Jedem Benutzer der Anlage ist ein Code zugewiesen, dem eine Berechtigungsebene zugeordnet ist. Je höher die Berechtigungsebene ist, desto mehr Funktionen stehen zur Verfügung. Für Benutzer der Agility gibt es vier Berechtigungsebenen.

HINWEIS: Die Berechtigungsebene wird durch den Errichter festgelegt.

Die Agility unterstützt bis zu unterschiedliche 32 Benutzercodes. Ein Benutzercode kann maximal 6 Ziffern lang sein. Werksseitig wird der Supervisorcode mit '1234' festgelegt. Falls der Code noch nicht durch den Errichter, bzw. das Sicherheitsunternehmen geändert wurde, sollte der Code, wie nachfolgend beschrieben, geändert werden.

## **Neuanlegen/ Verändern von Benutzercodes**

Der Supervisor kann alle anderen Benutzercodes ändern, sieht jedoch die Ziffern des alten Code nicht. Alle Benutzer unter dem Masterlevel(Supervisor) können lediglich ihren eigenen Code verändern. Die Festlegung /Änderung des Benutzercode kann nur bei unscharf geschalteter Anlage erfolgen.

HINWEIS: Benutzer können auch über das Webinterface angelegt, bzw. verändert werden.

- 1. Drücken Sie  $\bigcup$  und geben Ihren Benutzercode ein.
- 2. Scrollen Sie zum Menüpunkt **Codes/Transp.** und drücken  $\overset{(*)}{\bullet}$ .
- 3. Scrollen Sie zu **Benutzer Code** und drücken .
- 4. Scrollen Sie zu **Neu/ Ändern Code** und drücken .
- 5. Wählen Sie aus dem Register den gewünschten Benutzer und drücken  $\stackrel{\text{\tiny (\#7)}}{\longrightarrow}$ .
- 6. Tragen Sie einen neuen Code ein und bestätigen die Eingabe mit  $\stackrel{(\#2)}{\longrightarrow}$ Bei erfolgreicher Eingabe wird ein langer akustischer Piepton ausgegeben; bei nicht erfolgreicher Eingabe folgen drei kurze Pieptöne.
- 7. Wiederholen Sie die oben aufgeführten Schritte für weitere Codes.

## **Löschen von Benutzercodes**

Die Agility bietet die Möglichkeit, Benutzer unwiderruflich zu löschen. Das System muss dazu unscharf geschaltet sein. Der Supervisor (Grand Master) kann nicht gelöscht, nur verändert werden.

- 1. Befolgen Sie die Schritte 1-3 der oben aufgeführten Prozedur (*Neuanlegen/ Verändern von Benutzercodes*)
- 2. Scrollen Sie zum Menüpunkt **Code löschen** und drücken .
- 3. Wählen Sie aus dem Register den gewünschten Benutzer und drücken  $\overset{(*)}{\longleftrightarrow}$
- 4. Im Display erscheint: **"Benutzer löschen Bestätigung?"** J/N. Verwenden Sie die  $\Box$ -Taste zur Auswahl J (≈Ja) und bestätigen die Eingabe mit (\*2).
- 5. Wiederholen Sie die oben aufgeführten Schritte zum Löschen weiterer Codes.

#### **Vergabe von Benutzernamen:**

- 1. Befolgen Sie die Schritte 1-3 der oben aufgeführten Prozedur (*Neuanlegen/ Verändern von Benutzercodes*)
- 2. Scrollen Sie zum Menüpunkt **Parameter** und drücken .
- 3. Wählen Sie aus dem Register den gewünschten Benutzer und drücken  $\textcircled{\tiny{\textbf{f2}}}$ .
- 4. Scrollen Sie zum Menüpunkt **Name** und drücken  $\overset{\text{\sf{(#2)}}}{\bullet}$ .
- 5. Verwenden Sie die Pfeiltasten um den Cursor nach rechts oder links zu bewegen. Mit den Tasten 0-9 oder mit den Intern oder Extern Scharf Tasten kann zwischen den verfügbaren Buchstaben und Zahlen geblättert werden(siehe Tabelle unten).

![](_page_23_Picture_154.jpeg)

6. Wiederholen Sie die oben aufgeführten Schritte für weitere Benutzernamen.

## 4.2 Transponder-Chips hinzufügen

LCD-Bedienteile mit integrierten Transponderlesern ermöglichen das System per Transponder-Chip scharf bzw. unscharf zu schalten. Weiter, können per Transponder Schaltausgänge angesteuert werden, z.B. für Außenbeleuchtungen, Schliesszylinder, usw. Ein Transponder-Chip kann immer anstelle eines Codes verwendet werden.

#### **Hinweise:**

- Jeder Benutzer kann nur seinen eigenen Transponder bearbeiten oder löschen. Master dagegen können sämtliche Benutzer am System bearbeiten.
- Jeder Transponder kann immer nur einem Benutzer zugewiesen werden.

## **Hinzufügen eines neuen Transponder-Chips**

Grundsätzlich kann jedem Benutzer am System ein eigener Chip zugewiesen werden.

## **So melden Sie einen neuen Transponder an:**

- 1. Drücken Sie  $\odot$  und geben Ihren Benutzercode ein.
- 2. Scrollen Sie zum Menüpunkt **Codes/Transp.** und drücken  $\overset{(*)}{(42)}$ .
- 3. Scrollen Sie zum Menüpunkt **Transponder** und drücken .
- 4. Wählen Sie die Option **Neu/Ändern** und drücken  $\overset{(*)}{\bullet}$ .
- 5. Wählen Sie einen Benutzer aus der Liste aus, dem der Transponder zugewiesen werden soll und bestätigen mit  $\odot$ .
- 6. Halten Sie jetzt den gewünschten Chip innerhalb von ca. 10s vor den Transponderleser (bei Taste 9). Der Transponder wird automatisch eingelesen, dabei wird ein langer Bestätigungston ausgegeben und eine Meldung im Display erscheint. Sollte der Transponder-Chip bereits eingelesen sein, wird eine entsprechende Meldung erscheinen.

## **Hinweise:**

- Sobald ein Transponder eingelesen ist, kann er an jedem Bedienteil verwendet werden.
- Ein gespeicherter Transponder hat die gleichen Rechte wie der, dem Benutzer zugehörige Code.

## **Entfernen/ Löschen eines Transponder-Chips**

Das Löschen von Transpondern kann auf zwei unterschiedliche Arten erfolgen.

- $\mathbf{\odot}$ **Per Benutzer:** Verwenden Sie diese Option wenn der Benutzer bekannt ist.
- $\mathbf{C}$ **Per Transponder**: Verwenden Sie diese Option wenn der Transponder vorliegt.

## **So entfernen Sie einen Transponder per Benutzer:**

- 1. Befolgen Sie die Schritte 1-3 der oben aufgeführen Prozedur (*Hinzufügen eines neuen Transponder-Chips*)
- 2. Scrollen Sie zum Menüpunkt **Benutzer löschen** und drücken  $\overset{(*)}{\longleftrightarrow}$ . Wählen Sie aus der Liste einen Benutzer aus. Dieser muss anschliessend bestätigt werden: *Bestätigung? N*
- 3. Zwischen J und N kann mit der Int. Scharf Taste gewechselt werden (Ja und Nein). Die Bestätigung erfolgt per  $(\#2)$ -Taste. Eine Meldung erscheint im Display.

## **So entfernen Sie einen Tranponder "per Transponder":**

- 1. Befolgen Sie die Schritte 1-3 der oben aufgeführen Prozedur (*Hinzufügen eines neuen Transponder-Chips*)
- 2. Scrollen Sie zum Menüpunkt **Transp. löschen** und drücken .
- 3. Halten Sie jetzt den gewünschten Chip innerhalb von 10s vor den Transponderleser. Der Transponder wird automatisch gelöscht, dabei wird ein langer Bestätigungston ausgegeben und eine Bestätigungsmeldung im Display erscheint.

## 4.3 Follow Me Benachrichtigungen

Wenn am System ein Ereignis auftritt, kann diese Information als Sprachnachricht, SMS oder E-Mail an bis zu 16 Teilnehmer gesendet werden.

![](_page_26_Picture_188.jpeg)

Der Errichter legt die Art und Weise jeder der 16 Follow-Me Benachrichtigungen fest. Die individuelle Rufnummer oder E-Mail Adresse kann dagegen einfach vom Hauptbenutzer(Supervisor) geändert werden.

#### **Hinweise:**

- Die Übermittlung von SMS Nachrichten erfordert ein eingebautes GSM/GPRS-Modul.
- Die Übermittlung von E-Mail Nachrichten erfordert ein eingebautes LightSYS2 IPoder GSM/GPRS-Modul mit Daten-SIM-Karte.

## **So ändern Sie eine Follow-Me Rufnummer:**

- 1. Drücken Sie  $\odot$  und geben Ihren Benutzercode ein.
- 2. Mittels der Pfeiltasten den Punkt **Follow-Me** auswählen und mit der  $\bigoplus_{n=1}^{\infty}$  Taste bestätigen.
- 3. Die zu ändernde Follow-Me Nummer aus der Liste auswählen und bestätigen.
- 4. Wählen Sie das Menü **FM definieren** und bestätigen.
- 5. Tragen Sie die Ziel-Telefonnummer mit Vorwahl (falls nötig) oder eine E-Mailadresse, gemäß Aufforderung durch die Anzeige ein und bestätigen die Eingabe mit der (#?) Taste (Eine Telefonnummer kann aus max. 32 Zeichen bestehen)
- 6. Falls nötig können die Sonderfunktionen gemäß folgender Liste eingegeben werden. Die Auswahl der Zeichen erfolgt mit den Tasten.

![](_page_27_Picture_190.jpeg)

7. Um die Eingabe zu speichern, drücken Sie die V-Taste.

## 4.4 Linien umleiten (übergehen)

Wenn eine Linien offen (nicht gesichert) ist, wird weder der Bereit-Status  $\sqrt{\ }$  angezeigt, noch kann das System bzw. der Bereich scharf geschaltet werden. Per Linien-Umleitung kann das System geschärft werden obwohl eine Linie(Kontaktmelder) offen ist.

![](_page_27_Picture_4.jpeg)

Eine umgeleitete Linie kann die Gesamtsicherheit Ihres Systems beeinträchtigen oder gefährden!

## **So prüfen Sie welche Linien nicht bereit sind:**

- 1. Drücken Sie die <sup>(#?)</sup> –Taste zur Zustandsabfrage.
- 2. Scrollen Sie mit der Taste  $\bigcup$  in der Liste der Linien die nicht bereit sind. Im Display werden nur Linien angezeigt für dessen Bereich der jeweilige Benutzer berechtigt ist.

## **So leiten Sie Linien um, bzw. heben eine bestehende Umleitung auf:**

- 1. Drücken Sie  $\bigcirc$ und tragen Ihren Benutzercode ein, gefolgt von  $\binom{m}{k}$
- 3. Wählen Sie **Aktivitäten** und drücken
- 4. Wählen Sie **Linie umleiten** und drücken
- 5. Navigieren Sie durch die Liste der Linien und wählen die gewünschten Linien mit der Int. Scharf Taste
- 6. Zur Bestätigung der Auswahl drücken Sie  $(*)$

#### **Hinweis:**

Linienumleitungen heben sich nach **einem** Scharf-Zyklus automatisch wieder auf. D.h. beim unscharf schalten werden bestehende Umleitungen automatisch deaktiviert, um nicht in Vergessenheit zu geraten.

## 4.5 Automatische Zeitpläne

Bestimmte Funktionsabläufe der Agility können automatisiert werden. Der Errichter legt das sog. 'Wochenprogramm' fest. In jedem Wochenprogramm können je zwei tägliche Zeitabläufe, in denen die Anlage folgende Funktionen durchführt, festgelegt werden.

- · **Automatische Scharf-/Unscharfschaltung:** Die Anlage wird zu vordefinierten Zeiten automatisch scharf-/unscharf geschaltet.
- · **Automatische Aktivierung eines Schaltausgangs:** Ein oder mehrere Schaltausgänge werden zu vordefinierten Zeiten angesteuert.

Nachdem der Errichter die Zeitabläufe definiert hat ist der Zeitplan aktiv. Bei Bedarf wird der Zeitplan wie folgt aktiviert/ deaktiviert:

- 1. Taste \* drücken
- 2. Benutzercode eingeben
- 3. Mit den Pfeiltasten das Menü Zeit auswählen und mit der Taste # bestätigen
- 4. Mit der # Taste auf den Zeitplaner zugreifen.
- 5. Die entsprechende Indexnummer des Zeitplaners wählen und mit der Taste
	- **a**<br>aktivieren bzw. deaktivieren (Y/N).
- 6. Bestätigen Sie die Eingabe mit #

Über den Wochenplan hinaus kann vom Errichter einen sog. **Urlaubsplan** festgelegt werden. Urlaubspläne können auch mehrere Wochen lang definiert werden. Während dieser Urlaubszeit ist die Anlage durchgehend scharf geschaltet, unabhängig von allen anderen vorher festgelegten Wochenplänen.

## 4.6 Makros

Die Agility erlaubt Ihnen eine Reihe von Tastensequenzen(Tastenfolgen) aufzuzeichnen und einem Makro zuzuweisen. Sobald dieses Makro aktiviert ist, wird die aufgezeichnete Tastenfolge komplett wiedergegeben. Bis zu drei verschiedene Makros können per Bedienteil oder per Software festgelegt werden.

Vor dem Festlegen eines Makros sollte die jeweilige Aktion durchgespielt werden. Notieren Sie sich die jeweilige Tastenkombination für das benötigte Makro.

#### **Hinweise:**

- Makros können keine Unscharfschaltungen beinhalten!
- Makros sind nicht am SLIM Bedienteil verfügbar

#### BSP:

Im hier beschriebenen Beispiel soll der Teilbereich 2 in einem System mit 2 Bereichen codeabhängig scharf geschaltet werden. Dafür muss als *Schritt 5*(siehe unten) folgende Sequenz eingegeben werden:  $\mathbb{O}_\rightarrow \blacksquare$  > [Code/Transponder]

## **So programmieren Sie ein Makro:**

- 1. Drücken Sie $\odot$  und geben Ihren Benutzercode ein, gefolgt von  $^{(2)}$ .
- 7. Scrollen Sie zum Menüpunkt **Makro** und drücken .
- 8. Wählen Sie ein Makro aus (A, B oder C) und drücken  $\overline{(*)}$ .
- 9. Tragen Sie die gewünschten Zeichen(Tasten) ein. In folgender Tabelle sind die Zeichen beschrieben:

![](_page_29_Picture_204.jpeg)

![](_page_30_Picture_189.jpeg)

10. Wenn die Zeicheneingabe beendet ist, stellen Sie sicher, dass der Cursor ein Feld NACH(rechts) dem letzten Zeichen des Makros platziert ist. Zum Speichern muss abschliessend die Taste  $\stackrel{(*)}{\longleftrightarrow}$  am Bedienteil gedrückt werden.

## Aktivierung von Makros

Drücken Sie die Tasten 7, 8 oder 9 für 2s am Bedienteil um das jeweilige Makro zu starten. Eine Bestätigung erfolgt am Display: "[Makro X] aktiviert"

## 4.7 Übersicht und Berechtigungen der Benutzerfunktionen

Die Agility verfügt über eine Vielzahl an möglichen Benutzerfunktionen. In folgender Tabelle erhalten Sie eine Übersicht aller zugelassener Funktionen, zu den jeweiligen Berechtigungsebenen.

- **√** : Dieser Anwender ist zum Ausführen der Funktion befugt. (GM=Grand Master/ Supervisor oder Master, B=Benutzer, und Er.=Errichter)
- : Dieser Anwender ist nicht für die Funktion berechtigt

![](_page_30_Picture_190.jpeg)

![](_page_31_Picture_207.jpeg)

![](_page_32_Picture_182.jpeg)

# Kapitel 5 – Technische Daten

![](_page_33_Picture_110.jpeg)

EN50130-5 Umweltklasse 2  $\bullet$ 

EN50131-6 Typ A

## Anhang A – Übersicht Bedienteil-Funktionen

Folgende Tabellen beschreiben den Umgang und die wichtigsten Funktionen des LCD-Bedienteils. Die meisten Benutzerfunktionen können entweder 'schnellansteuerbar' oder im 'Sicherheitsmodus' festgelegt werden. Im Sicherheitsmodus ist die Eingabe eines Benutzercodes oder Transponders erforderlich.

![](_page_34_Picture_194.jpeg)

![](_page_34_Picture_195.jpeg)

- 1. Fragen Sie Ihren Errichter nach codeabhängigen Befehlen.
- 2. Halten Sie Transponder optimalerweise mit einem Abstand von 1-2 cm mittig vor das Eingabefeld (bei Taste 9).
- 3. Für interne Scharf-Schaltungen kann durch längere Betätigung der Taste<sup>6</sup> die folgende Eingangsver-zögerung deaktiviert werden.

## **Erweiterte Funktionen:**

![](_page_34_Picture_196.jpeg)

![](_page_35_Picture_191.jpeg)

![](_page_36_Picture_138.jpeg)

- *1 Alle Funktionen des Bedienteils sind nicht im Schlafmodus verfügbar. (Display- und Tastaturbeleuchtung muss eingeschaltet sein).*
- 2 Fragen Sie Ihren Errichter bzgl. Ausgangs-Schnellansteuerung.
- 3 Fragen Sie Ihren Errichter bzgl. Makrodefinition.
- 4 Fragen Sie Ihren Errichter nach der genauen Tastendefinition.

## **LED Anzeige**

![](_page_36_Picture_139.jpeg)

## Anhang B – Zeitplaner Tabelle

Verwenden Sie folgende Tabelle zum festlegen der wöchentlichen Zeitpäne. Wöchentlicher Zeitplan: \_\_\_\_\_\_\_\_

Zeitplan Name:

![](_page_37_Picture_220.jpeg)

## Anhang C – Systemtests und Betrieb

Die Agility sollte einpal pro Woche getestet werden. Zusätzlich dazu sollte das System jährlich von einem qualifizierten Facherrichter überprüft werden. Bestandteile Ihres wöchentlichen Tests sollten sein:

- Scharfschaltung Unscharfschaltung Auslösen eines Alarms
- Meldertest durch die sog. Gehtest-Funktion. Dabei werden zunächst alle oder diverse Melder am System ausgelöst. Im Anschluss kann der Test am Bedienteil ausgewertet werden. Am Bedienteil wird bei jeder Auslösung ein Quittierton ausgegeben.

#### **So führen Sie einen Gehtest durch:**

- 1. Schalten Sie ggf. das System unscharf.
- 2. Drücken Sie  $\odot$  und geben Ihren Benutzercode ein, gefolgt von  $\overset{(\ast)}{\mathcal{D}}$ .
- 3. Wählen Sie unter Aktivitäten den Menüpunkt Gehtest und drücken  $\begin{pmatrix} \textbf{\#?} \end{pmatrix}$ .
- 4. Aktivieren Sie den Gehtest durch drücken der  $\overset{\text{\sf{(ii)}}}{\bullet}$ -Taste.
- 5. Im Display erscheint folgende Anzeige:

## **Gehtest gestartet Fertig Taste**

- 6. Gehen Sie nun durch den gesicherten Bereich und lösen dabei die gewünschten Linien aus, die getestet werden sollen.
- 7. Wenn der Test abgeschlossen ist, kann zum Beenden eine beliebige Taste gedrückt werden. Eine Liste mit allen, während diesem Gehtest ausgelösten Linien, erscheint. Verwenden Sie die Pfeiltaste um sich durch die Liste zu navigieren.
- 8. Drücken Sie  $\stackrel{(*)}{\longrightarrow}$  zum Bestätigen und beenden des Getests.

## RISCO Gruppe – Beschränkte Herstellergarantie

RISCO Gruppe und ihre Tochtergesellschaften und die verbundenen Unternehmen ("Wiederverkäufer") garantieren, dass Produkte frei von Material-und Herstellungsfehlern bei bestimmungsgemäßem Gebrauch für 24 Monate ab dem Datum der Herstellung sind. Da Wiederverkäufer Komponenten weder selbst installieren noch anschließen und da das Produkt evtl. in Verbindung mit anderen Produkten arbeitet die nicht vom Wiederverkäufer hergestellt wurden, kann dieser keine Garantie für die Leistung des Sicherheitssystems gewähren. Die Verpflichtung und Haftung des Wiederverkäufers im Rahmen dieser Garantie ist ausdrücklich auf die Reparatur und den Ersatz beschränkt, innerhalb einer angemessenen Frist nach dem Zeitpunkt der Lieferung. Der Verkäufer gibt keinerlei Garantie, explizit oder implizit, und übernimmt keine Gewährleistung der Marktgängigkeit oder der Eignung für einen bestimmten Zweck. In keinem Fall haftet der Verkäufer für Folgeschäden oder zufällig entstandene Schäden durch falsche Anwendung oder Verletzung dieser oder anderer Garantiescheine, ausdrücklich oder stillschweigend, oder auf anderen Grundlagen der Haftung. Die Verpflichtung des Verkäufers im Rahmen dieser Garantie beinhalten keine Transportkosten oder Kosten der Installation. Der Verkäufer verpflichtet sich nicht dazu, dass das Produkt nicht beeinträchtigt, manipuliert oder umgangen werden kann oder dass das Produkt in jedem Fall Personen- oder Sachschäden durch Einbruch, Raub, Feuer oder sonstiges verhindert oder dass das Produkt in allen Fällen angemessen warnt oder schützt. Folglich übernimmt der Verkäufer keine Haftung für Personenschäden, Sachschäden oder Diebstähle infolge einer ausbleibenden Warnung des Produktes. Wenn jedoch der Verkäufer entweder direkt oder indirekt für Verluste oder Schäden haftet, die nicht im Rahmen dieser eingeschränkten Garantie oder anderweitig liegen, unabhängig von der Ursache und Ursprung, so übersteigt die maximale Haftung des Verkäufers nie den Kaufpreis des Produkts. Kein Mitarbeiter oder Vertreter des Verkäufers ist befugt, diese Garantie in irgendeiner Weise zu verändern.

Die in die Komponenten eingebauten Batterien, sind ausdrücklich von dieser oder einer anderen RISCO-Garantiebestimmung ausgeschlossen. Der Verkäufer gibt keinerlei Gewährleistungen für Batterien. Wenn soweit vorhanden gelten ausschließlich die Garantiebestimmungen des Batterieherstellers.

# $C \in \mathbb{C}$

2013 RISCO Gruppe. Alle Rechte vorbehalten.

Kein Teil dieses Dokuments darf in irgendeiner Form ohne die vorherige schriftliche Genehmigung des Herausgebers reproduziert oder vervielfältigt werden.

RISCO Gruppe 08/13 5IN2052